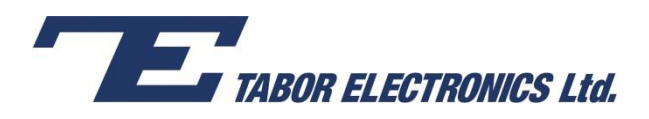

## How to Simply Generate an FSK Modulation

**Frequency Shift Key (FSK) Modulation** is a method of transmitting digital information, in which data is coded in a carrier wave by shifting between discrete frequencies. The Tabor family of Arbitrary Waveform Generators (AWGs) supports binary modulation between a carrier frequency (representing 0) and a shifted frequency (representing 1). This document will quickly guide you through the definition process.

## **NOTE**

You can also generate an **Amplitude Shift Key Modulation** by following steps similar to those described in this document.

The front panel of the AWG is depicted below.

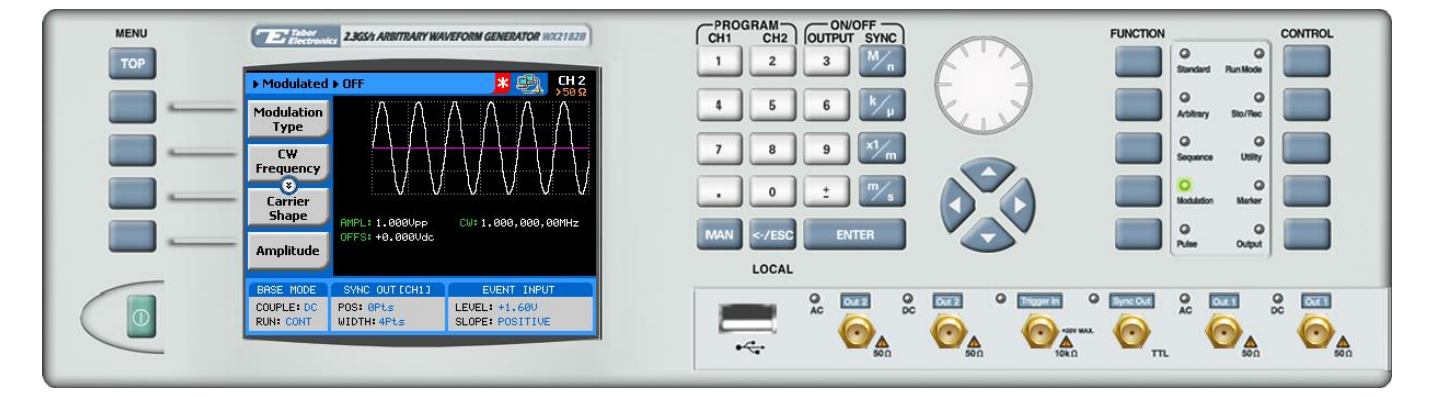

- **To generate an FSK Modulation using the front panel:**
- **1.** Press the **Modulation** button in the function menu.

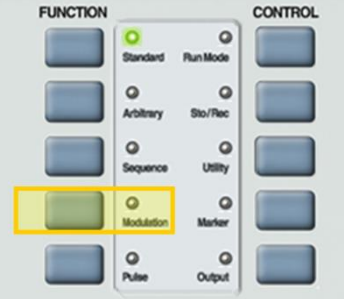

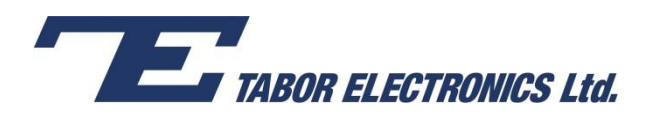

**2.** Press the **Modulation Type** menu button. A list of modulation types appears on the screen. By default, the modulation type is set to "OFF".

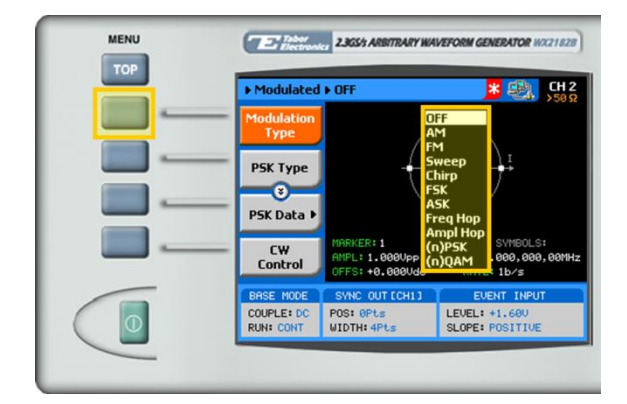

**3.** Select the **FSK** modulation type from the list box using the arrow keys, and press **ENTER**.

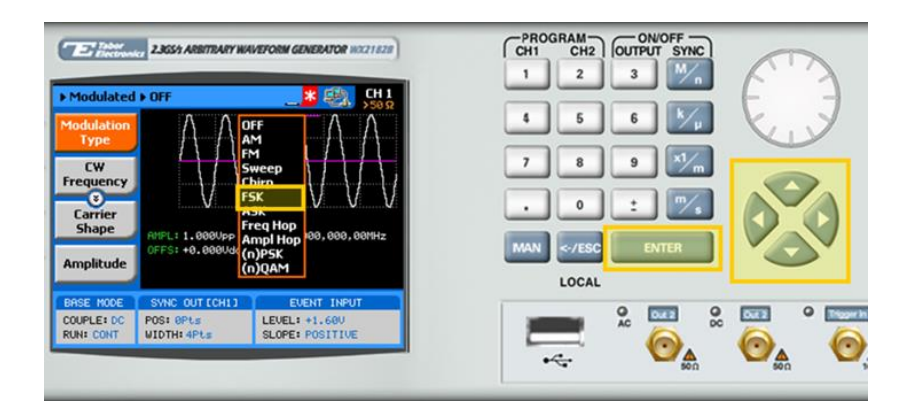

**4.** Following your selection, you will be able to configure the characteristics of the modulation with the modulation-type specific menu buttons that appear on the left-hand side of the panel.

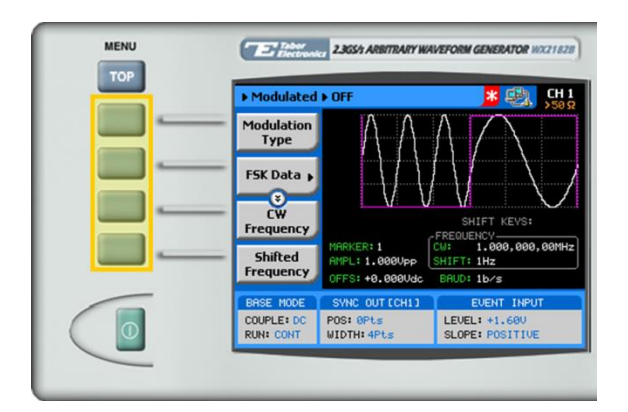

## **TIP**

Whenever the  $\ddot{\ddot{\bm{x}}}$  icon is displayed there are more attribute menu buttons to be shown below. Simply scroll down using the dial or cursor key.

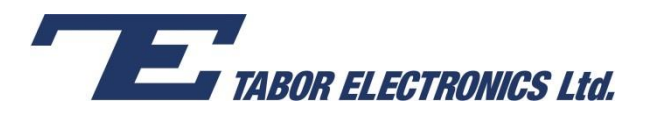

- **5.** Choose the menu buttons on the left-hand side of the screen to modify any of the following attributes:
	- **FSK Data**. A table used to program a sequence of frequency changes as explained in step 6.
	- **CW Frequency**. The frequency of the carrier sine wave, used to represent "0".
	- **Shifted Frequency**. The sine wave frequency used to represent "1".
	- **Baud.** The rate at which the frequencies are toggled. The rate can be programmed within the range of 0.1 bps to 499 Mbps.
	- **Marker**. "Marks" an index point in the table at which the Sync Output generates a pulse.
	- **Carrier Shape**. The shape of the carrier wave for example, a sine wave, triangle, or square.
	- **Amplitude**. The amplitude of the carrier wave (in Volts peak-to-peak).
	- **Offset**. The amplitude (in VDC) offset with reference to zero-level amplitude.
- **6.** Press the **FSK Data** menu button to program a sequence of frequency changes, as shown below.

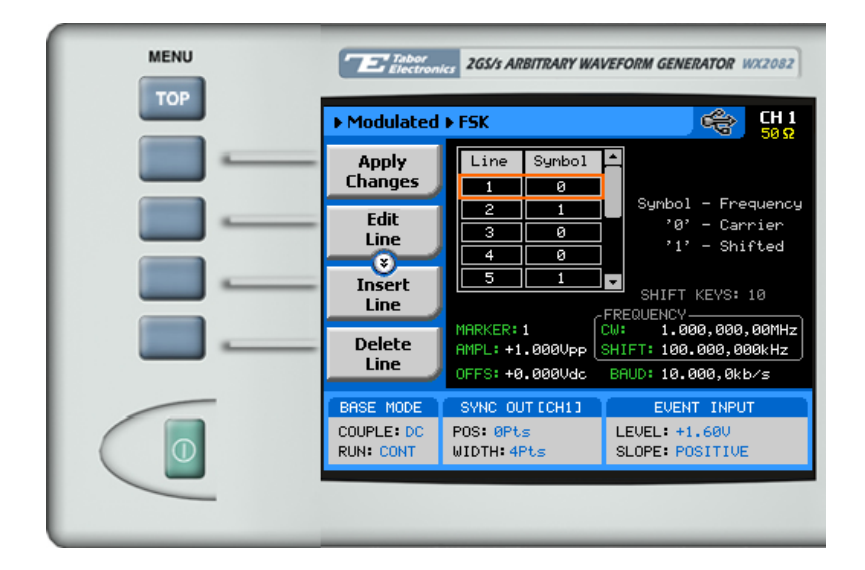

Each row in the table includes the following parameters:

- **Line.** The index number of the row.
- **Symbol.** The binary symbol. "0" for the carrier waveform frequency, and "1" for the shifted frequency.

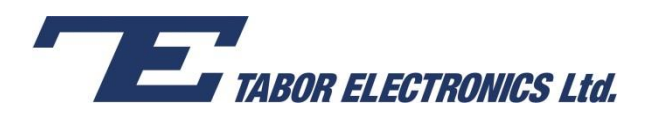

**7.** When selecting a numeric attribute for modification, modify the displayed value using the dial or the cursor keys, or by entering the value using the numeric keypad. Press **ENTER** to save the modified parameter value.

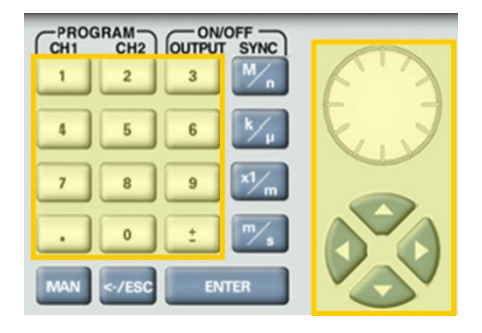

- **8.** Press the **Output** button in the control menu to configure the output settings.
	- **FUNCTION CONTROL**  $\circ$  $\circ$  $\circ$  $\circ$  $k<sup>o</sup>$  $\circ$  $\circ$  $\circ$  $\Omega$  $\circ$ Outbut
- **9.** Define the channels in the **Output** section as being ON or OFF, modifying the settings using the dial or the cursor keys.

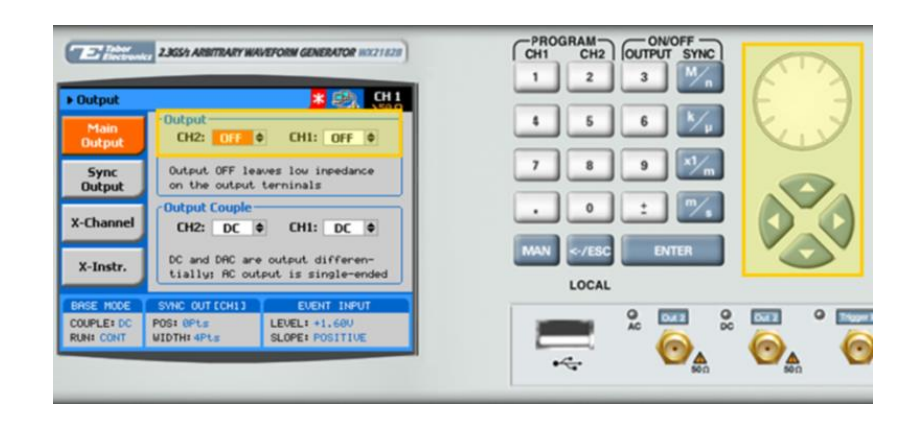

**TIP**

You can quickly modify the output settings by selecting **CH1** or **CH2** on the keypad, and toggling the **OUTPUT** key to turn the channel on or off.

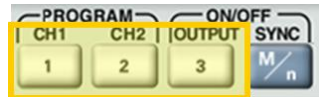

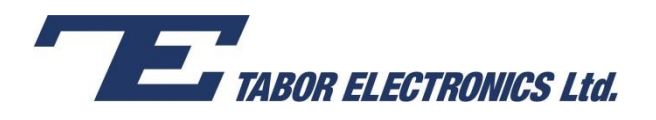

- **10.** Select the output path of the channels in the Output Couple section, modifying the settings using the dial or the cursor keys.
	- **DC** (2Vp-p into 50 Ω DC coupled)
	- **HV** (High-Voltage 4Vp-p into 50 Ω DC coupled)
	- **AC** (-20 to +10 dBm into 50  $\Omega$  AC coupled)

Press **ENTER** to save the output settings.

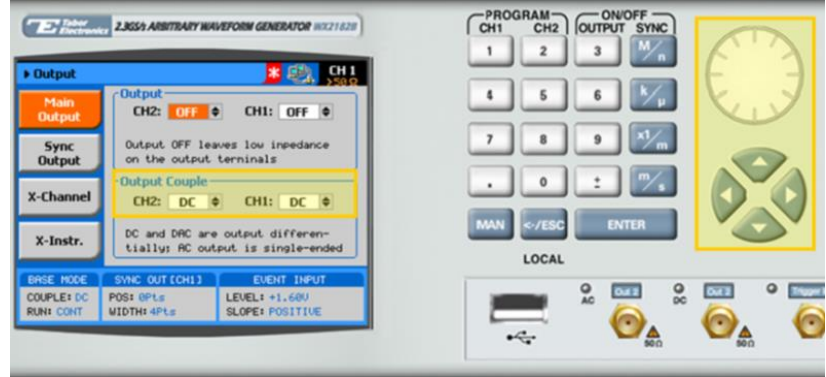

## For More Information

To learn more about Tabor's solutions or to schedule a demo, please contact your local Tabor representative or email your request to [info@tabor.co.il.](mailto:info@tabor.co.il) More information can be found at our website at [www.taborelec.com](http://www.taborelec.com/)

© Proprietary of Tabor Electronics Ltd.